## **Настройка в Windows XP**

## Нажмите **Пуск > Панель управления**.

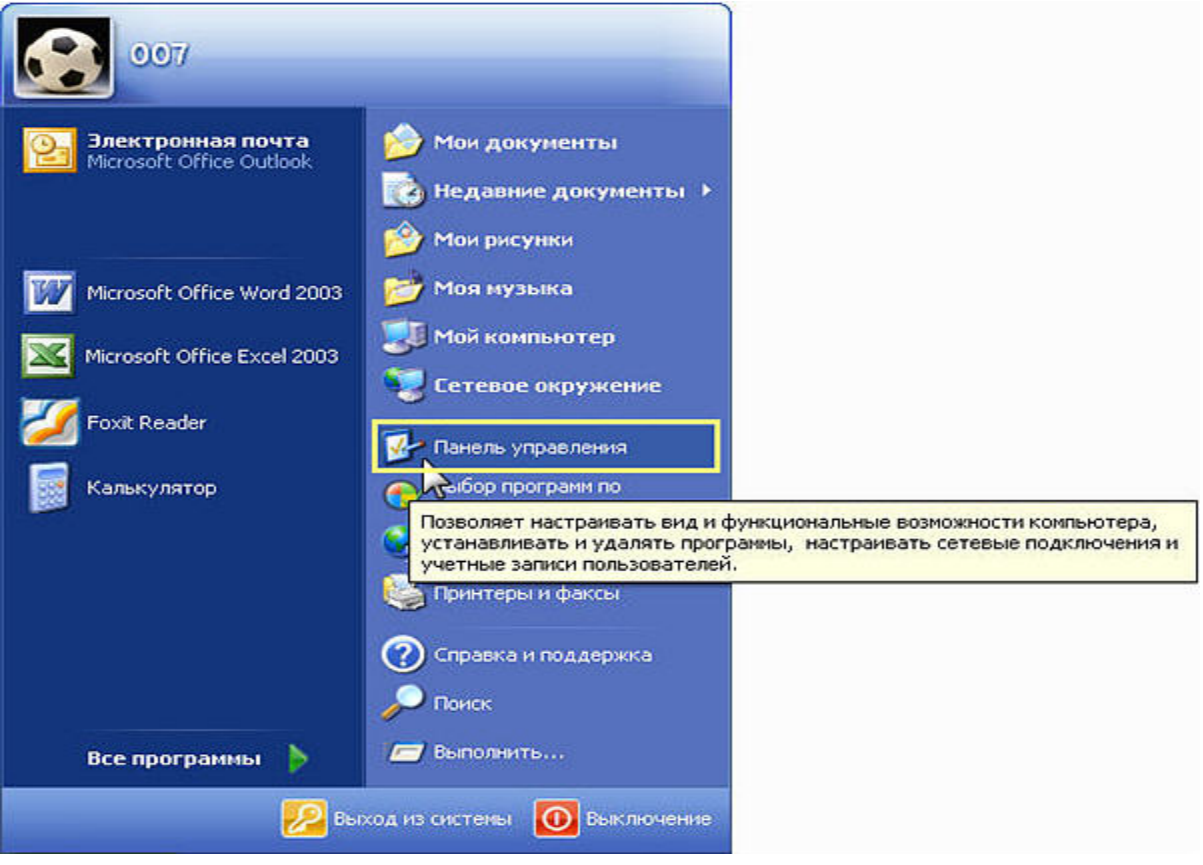

В окне **Панель управления** зайдите в **Сетевые подключения**.

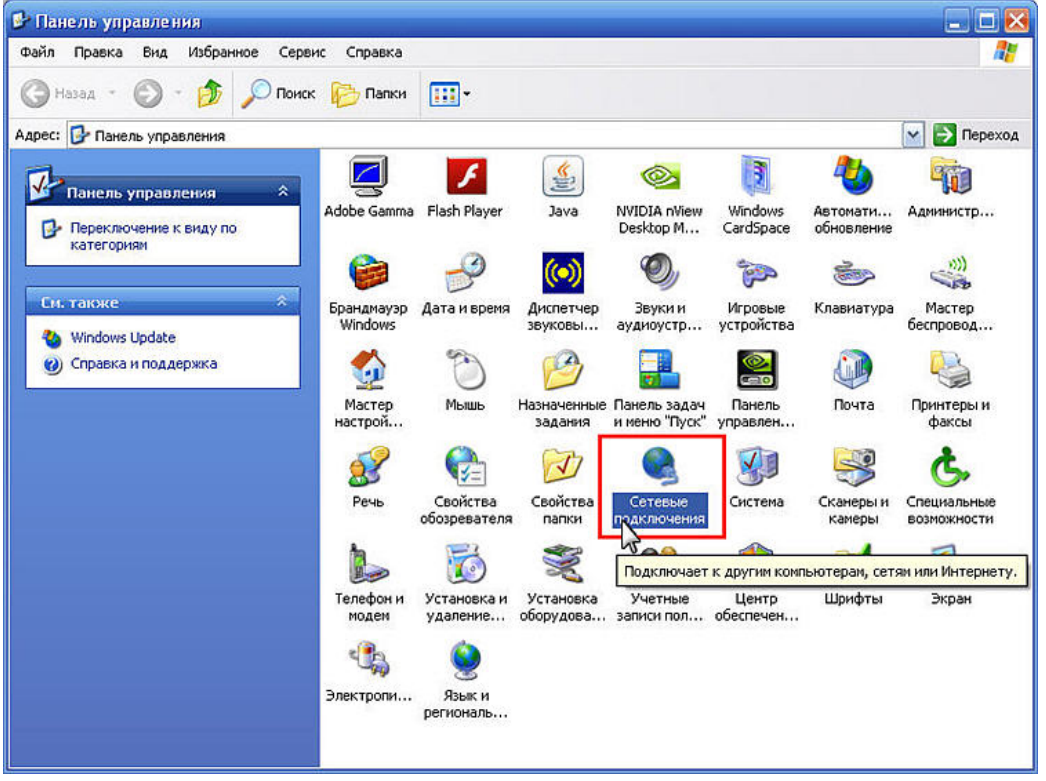

В окне **Сетевые подключения** щелкните правой кнопкой мыши на нужном сетевом подключении (**Подключение по локальной сети**) и в появившемся меню выберите пункт **Свойства**.

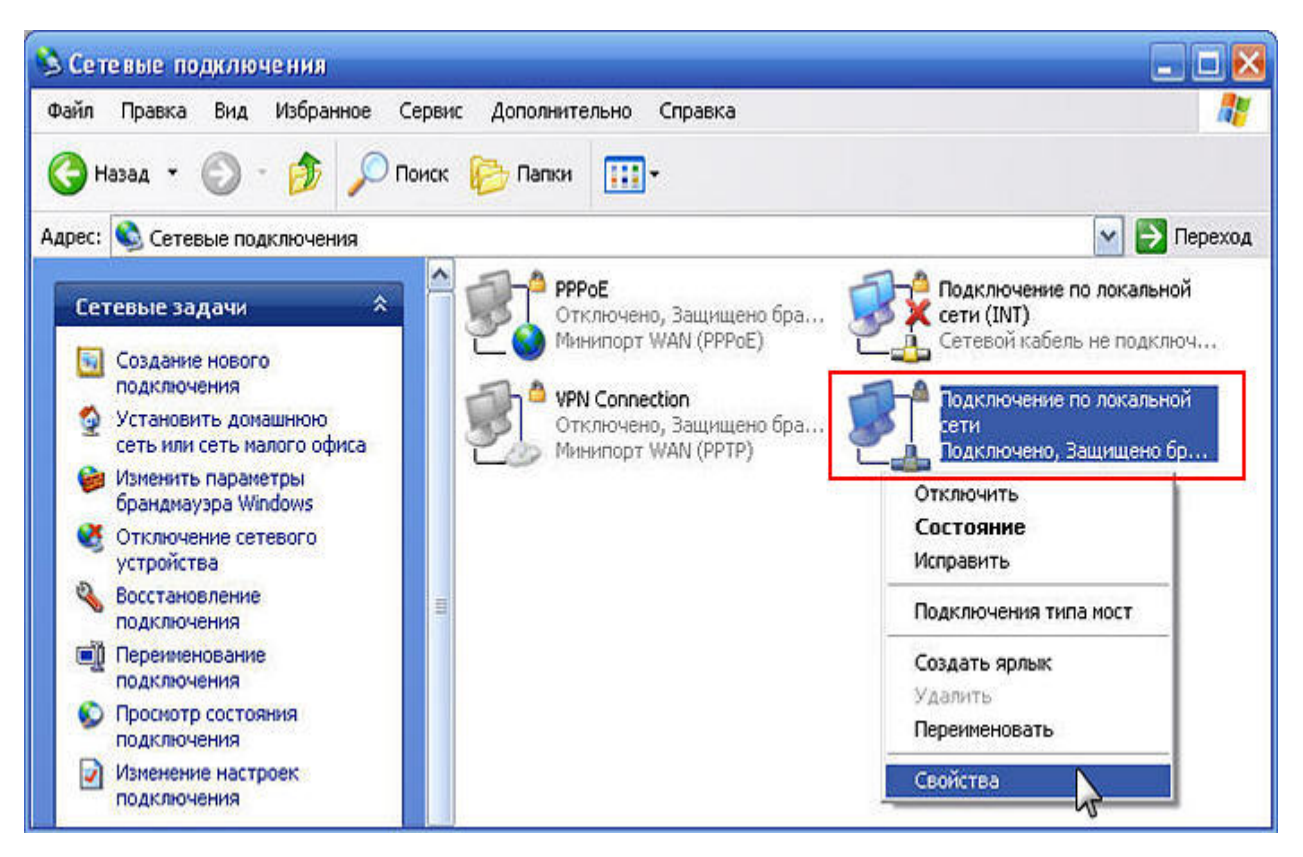

В окне **свойств подключения** щелкните по пункту **Протокол Интернета (TCP/IP**) и нажмите кнопку **Свойства**.

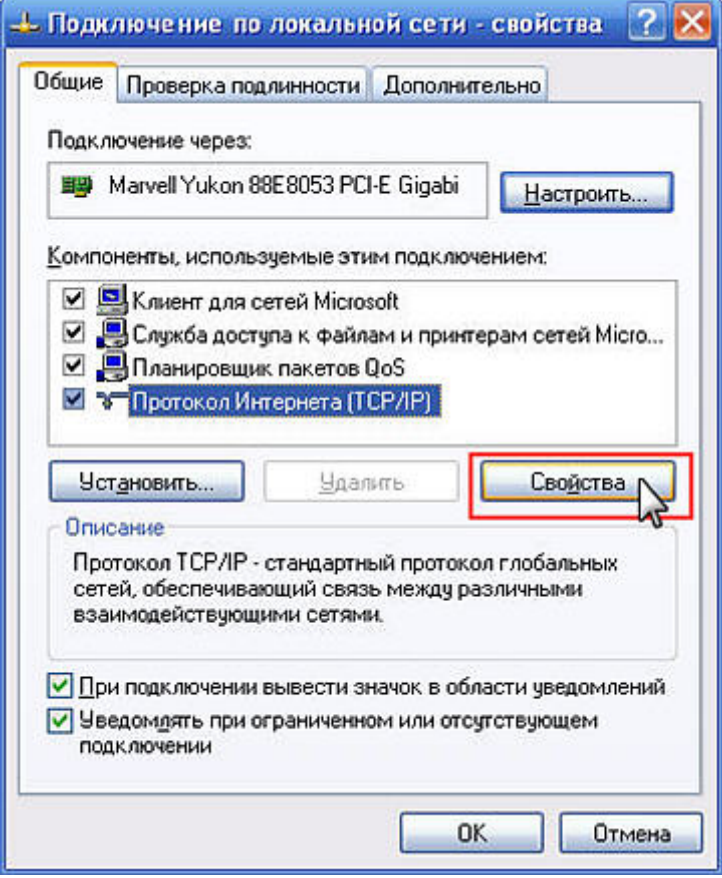

В окне **Свойства: Протокол Интернета (TCP/IP)** произведите настройки сетевого адаптера компьютера для автоматического назначения динамического IP-адреса

Выберите **Получить IP-адрес автоматически**.

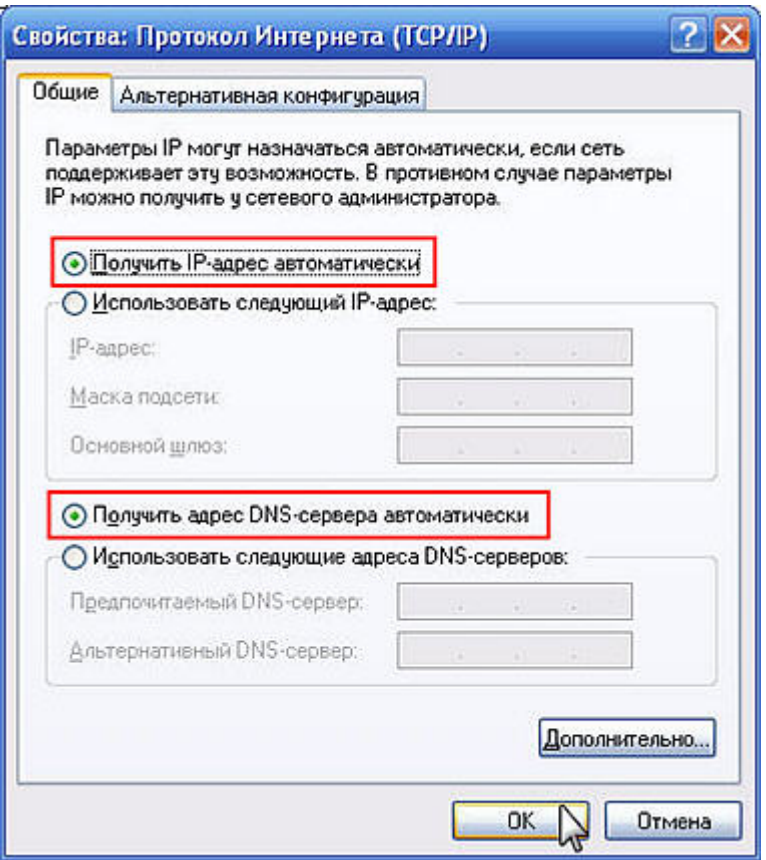

Далее нажать кнопку «**ОК»** в этом окне и окне **«свойства подключения»**